# Step-by-step einloggen mit Microsoft

Im Portal, «Mit Microsoft Konto» Button bestätigen:

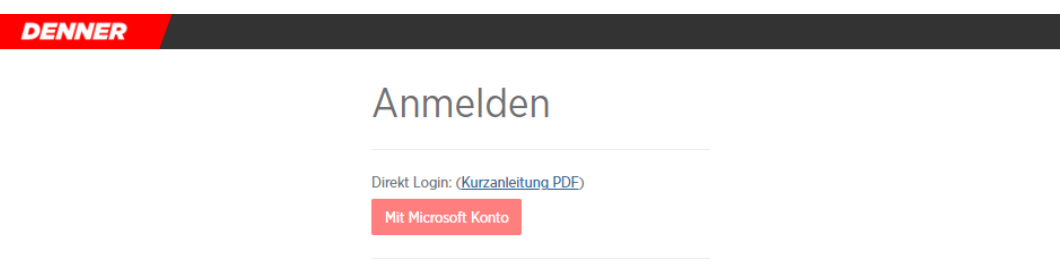

Falls folgende Fehlermeldung erscheint, muss man warten, bis Migros/Denner den Benutzer korrekt erfasst hat. Versuche es später erneut.

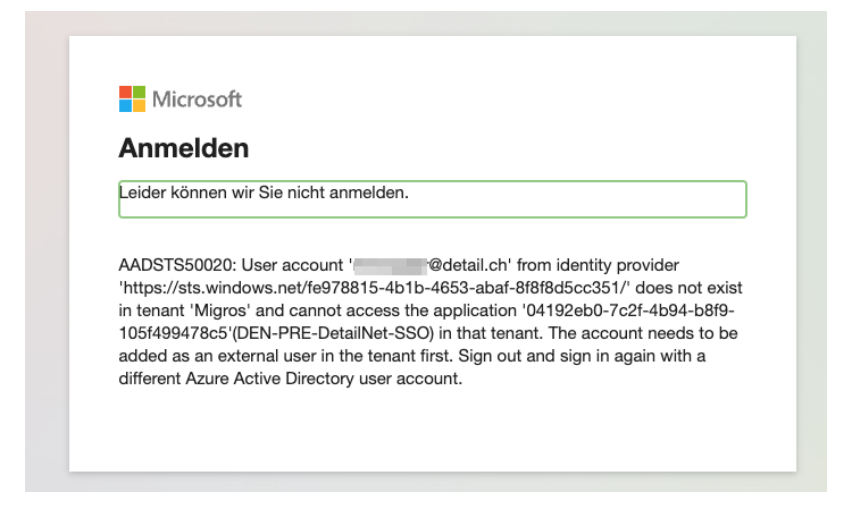

Ansonsten startet der Mehrfach-Authentifizierungs-Prozess (MFA).

So sieht es aus:

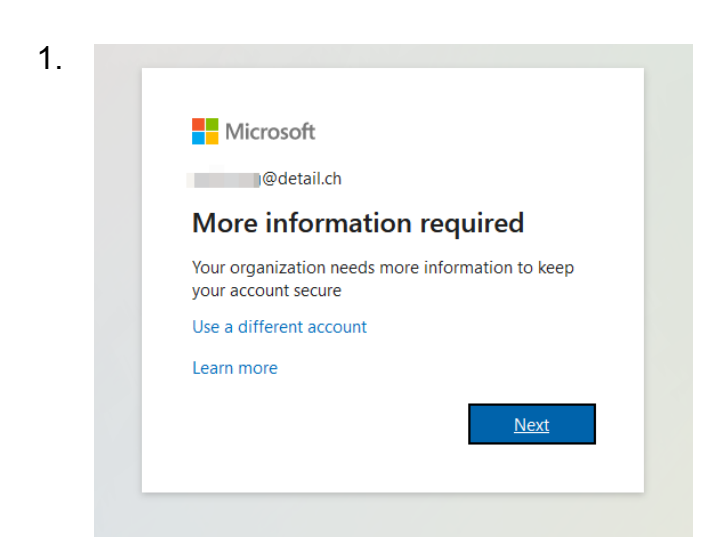

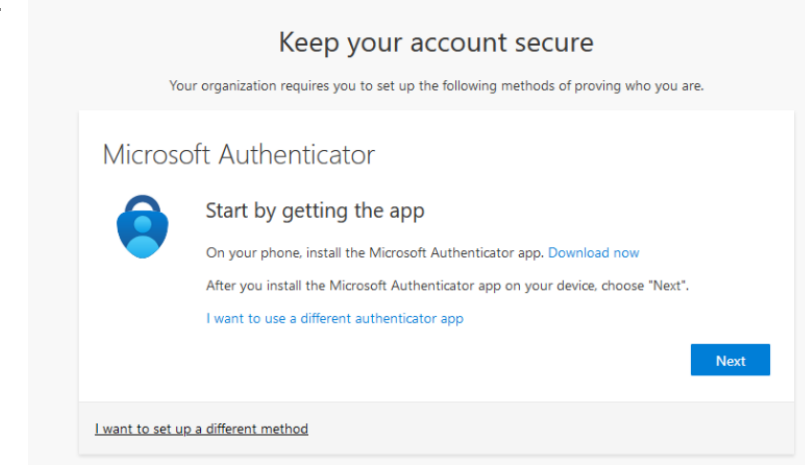

Man muss die «Authenticator» App von Microsoft auf dem Handy installieren.

### **Apple App Store**

<https://apps.apple.com/ch/app/microsoft-authenticator/id983156458>

#### **Google Play Store**

<https://play.google.com/store/apps/details?id=com.azure.authenticator&hl=en&gl=US>

*(Für Detail AG Mitarbeiter sollte diese bereits verfügbar sein, da es für den Firmen-VPN bereits im Einsatz ist)*

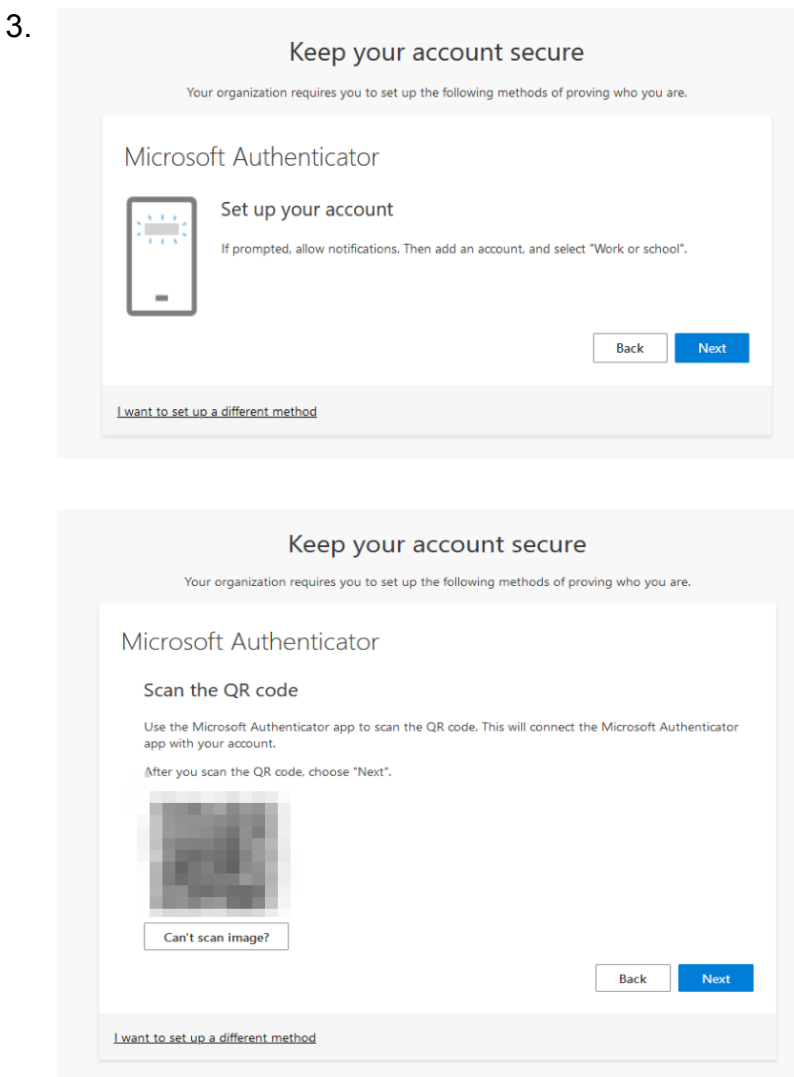

#### Auf dem Handy:

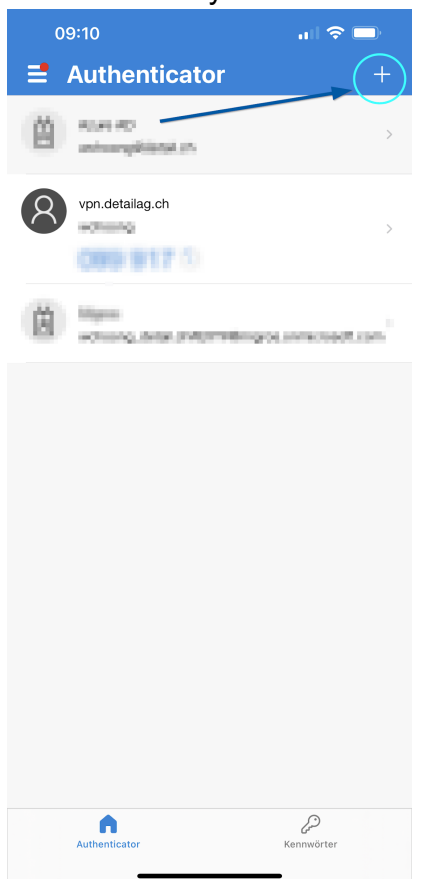

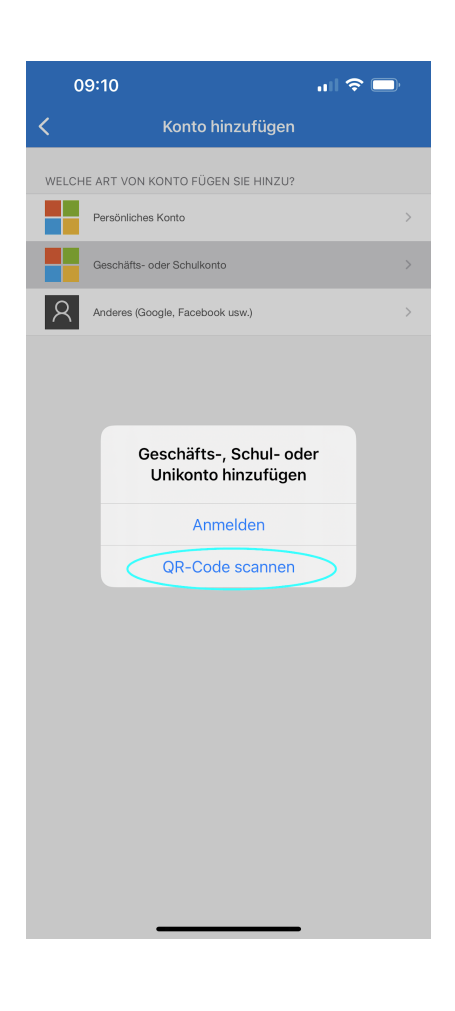

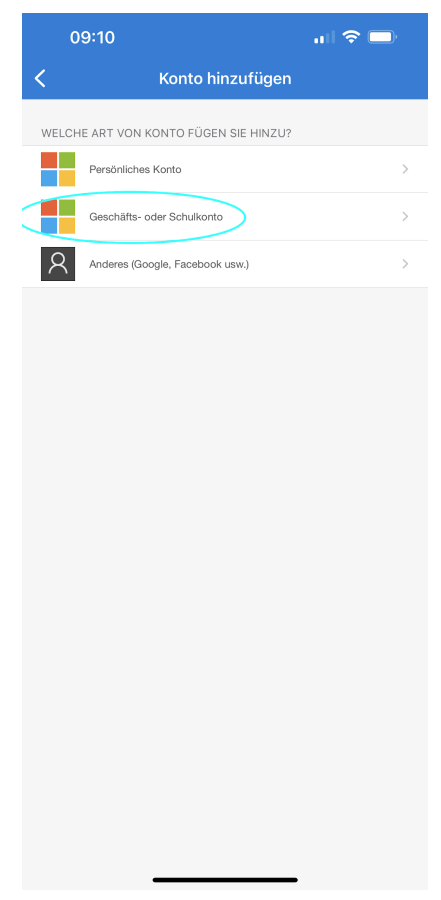

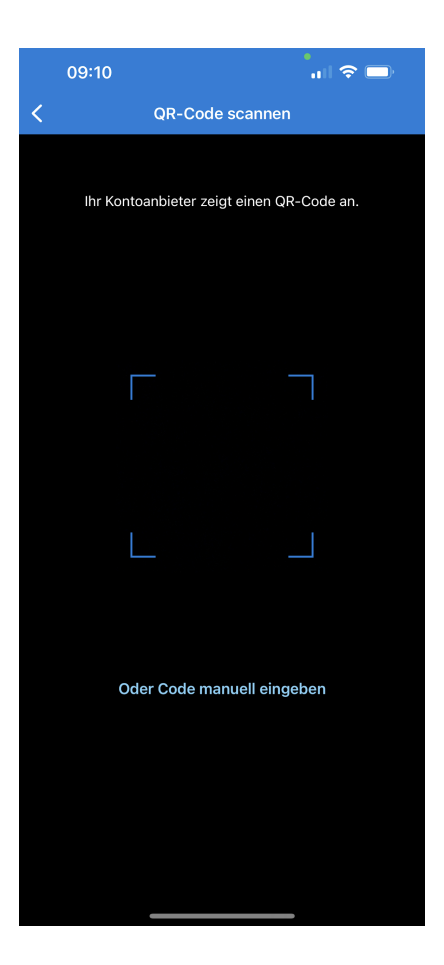

## 4. Nach dem Einscannen des QR-Codes mit dem Handy, wird im Browser folgendes angezeigt:

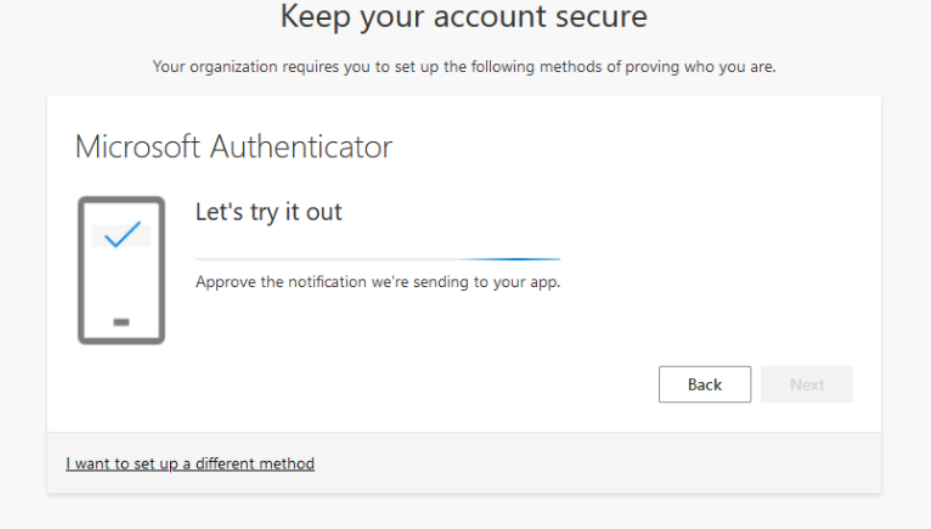

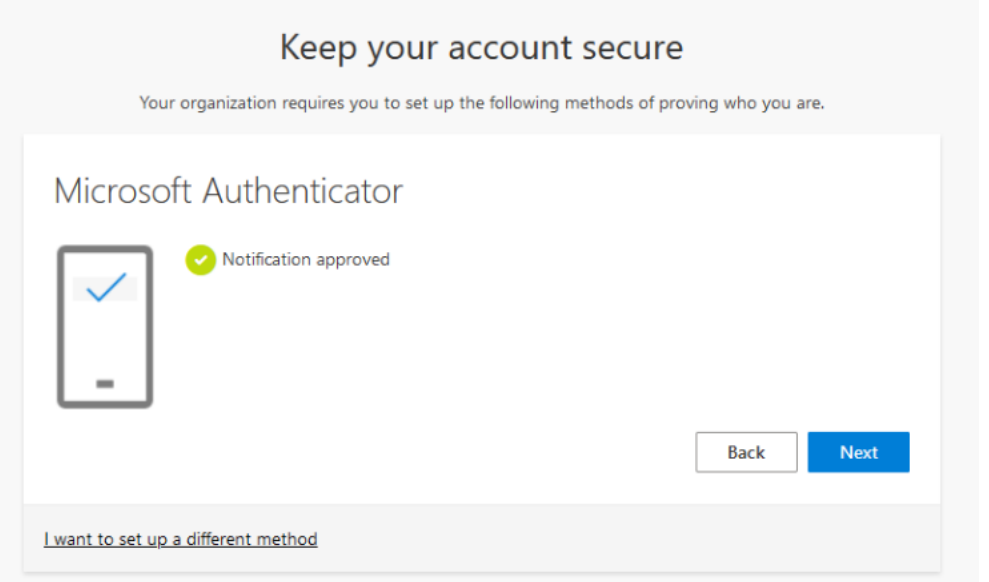

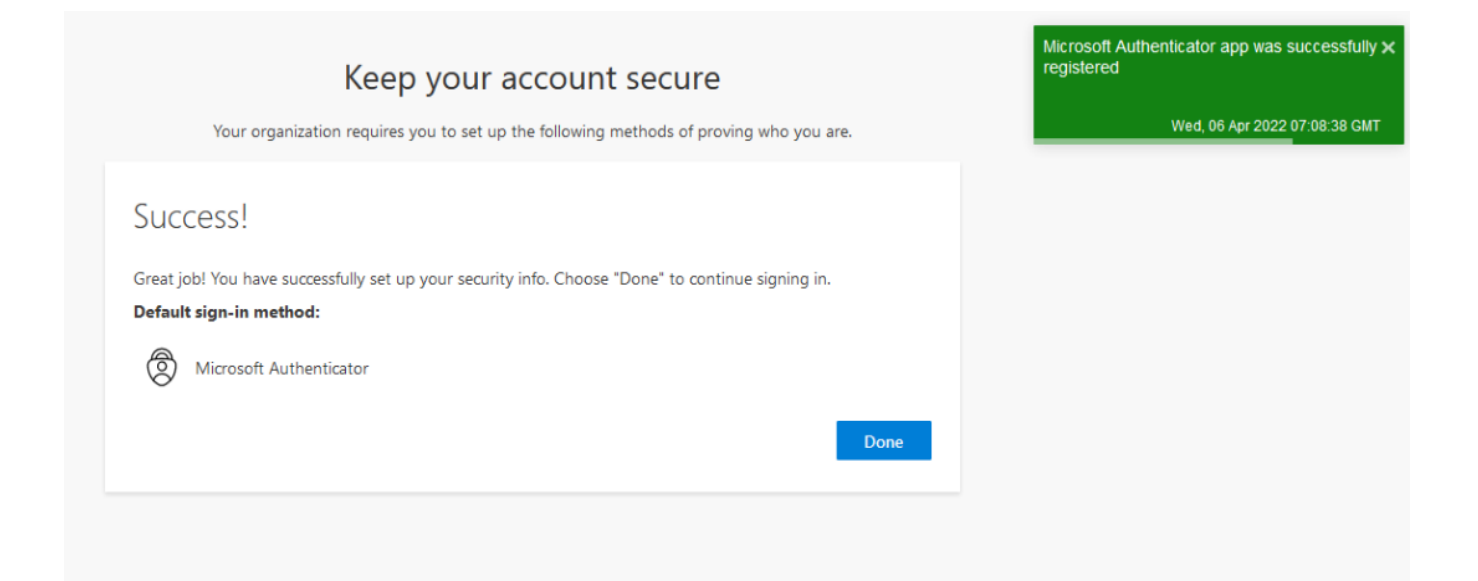